# Comment compléter le fichier de rapportage en ligne pour les gestionnaires de copropriété (syndics) ?

Tutoriel

Ce tutoriel concerne les données à communiquer par les gestionnaires de copropriété dans le cadre de l'octroi de l'allocation de chauffage de 225 euros.

Vous serez guidé(e) pas à pas afin de compléter correctement votre rapportage de données.

## **1. Avant de compléter votre rapportage**

Munissez-vous de votre carte d'identité ou de votre smartphone.

### **2. Ouvrez la plateforme de rapportage en ligne**

Tapez dans un navigateur internet l'adresse UR[L https://www.fuelpremium.be/.](https://www.fuelpremium.be/)

L'écran suivant apparaît :

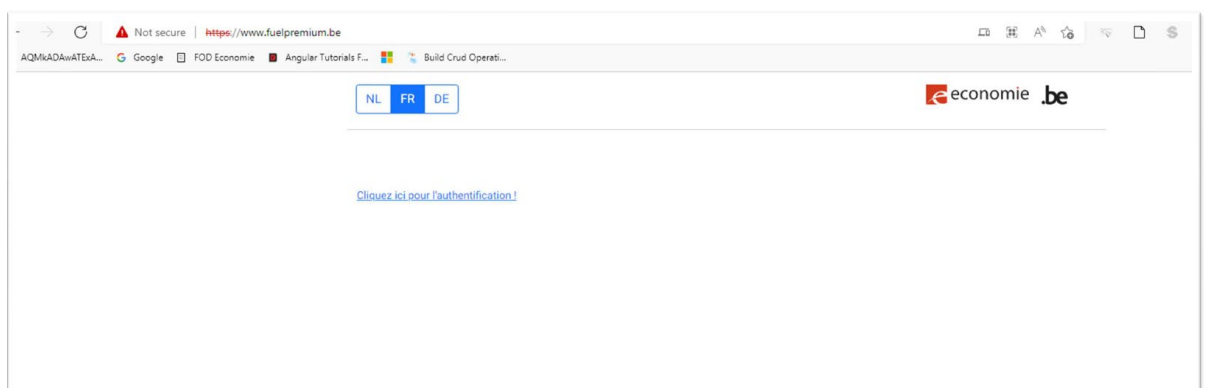

Choisissez votre langue et cliquez sur le bouton « Cliquez ici pour l'authentification ! ».

**3. Identifiez-vous**

L'écran suivant apparaît.

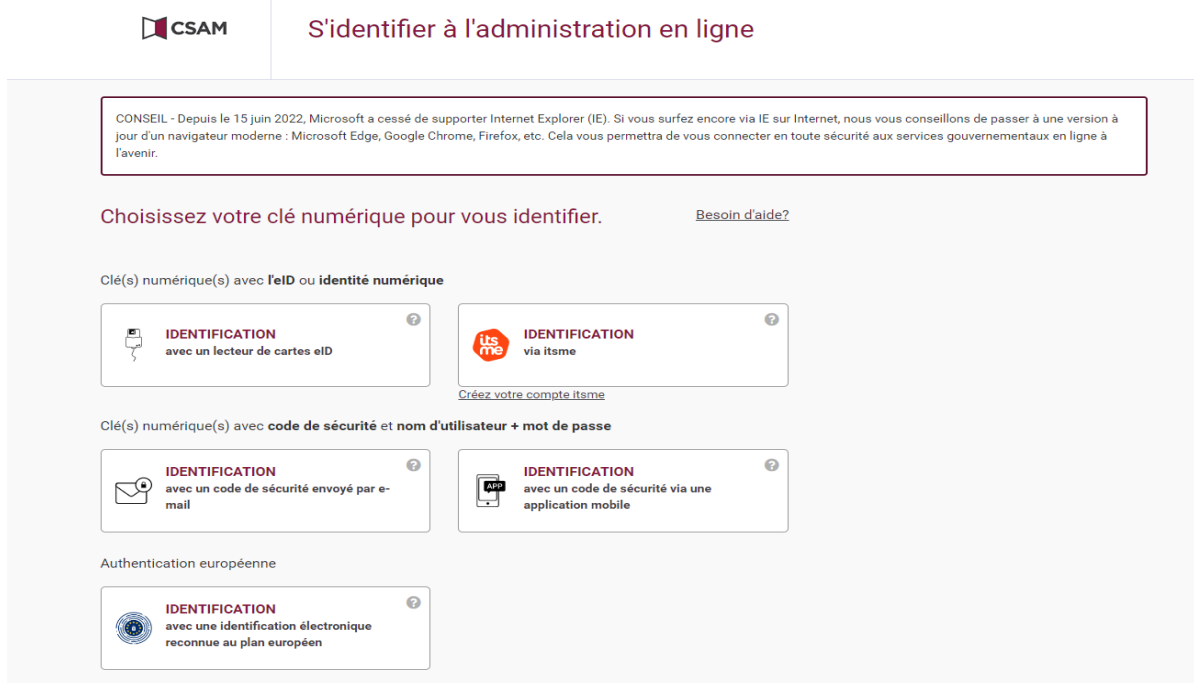

Connectez-vous :

- soit avec votre carte d'identité via un lecteur eID,
- soit via votre Itsme.

## **4. Créez un nouveau compte**

L'écran suivant apparaît.

Cliquez sur le bouton « Nouveau compte ».

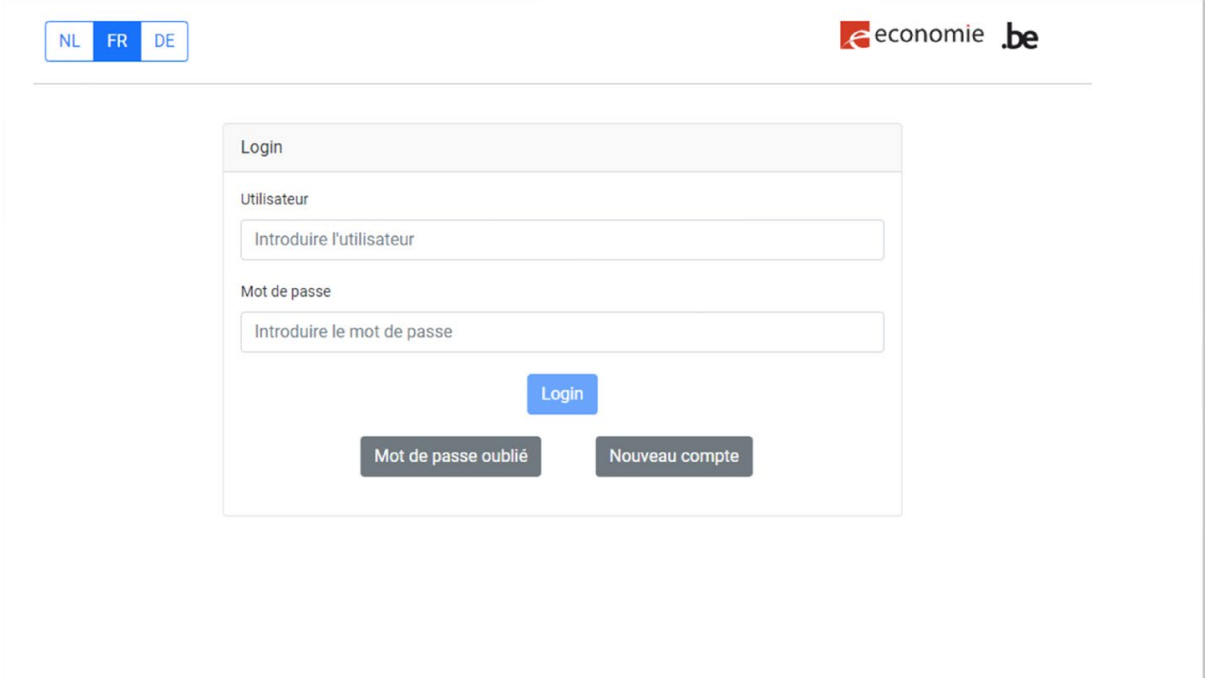

L'écran suivant apparaît.

Glissez le curseur bleu sur « Oui » et cliquez sur le bouton « Suivant ».

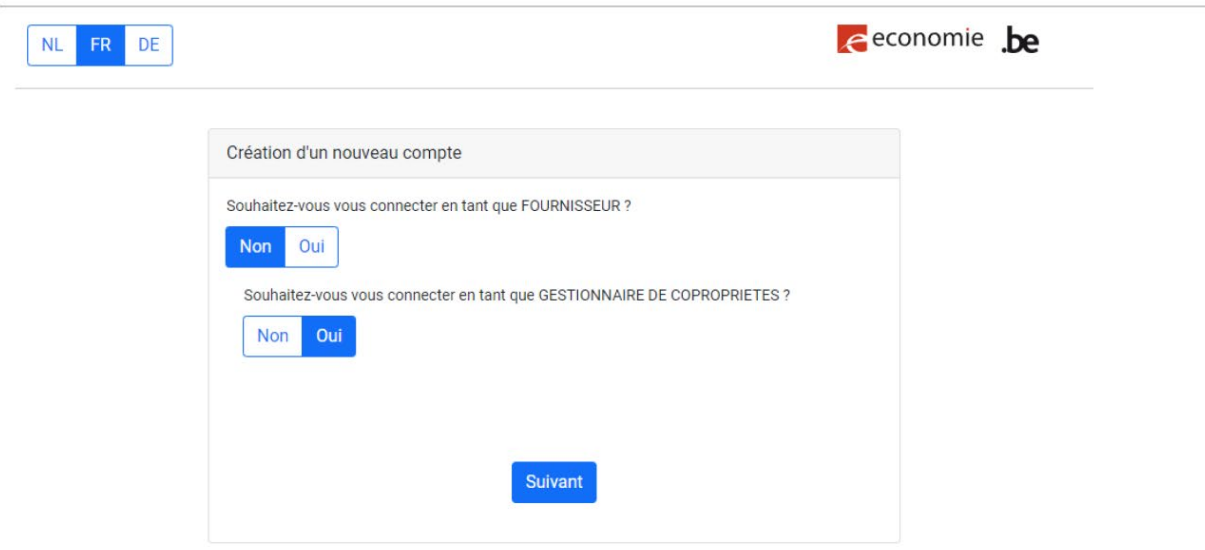

L'écran suivant apparaît.

Remplissez tous les champs :

- Informations utilisateur
	- o Prénom et Nom
- o Numéro de téléphone (2 fois)
- o Adresse email
- o Mot de passe (2 fois)

Cliquez sur le bouton « Ajouter ».

J.

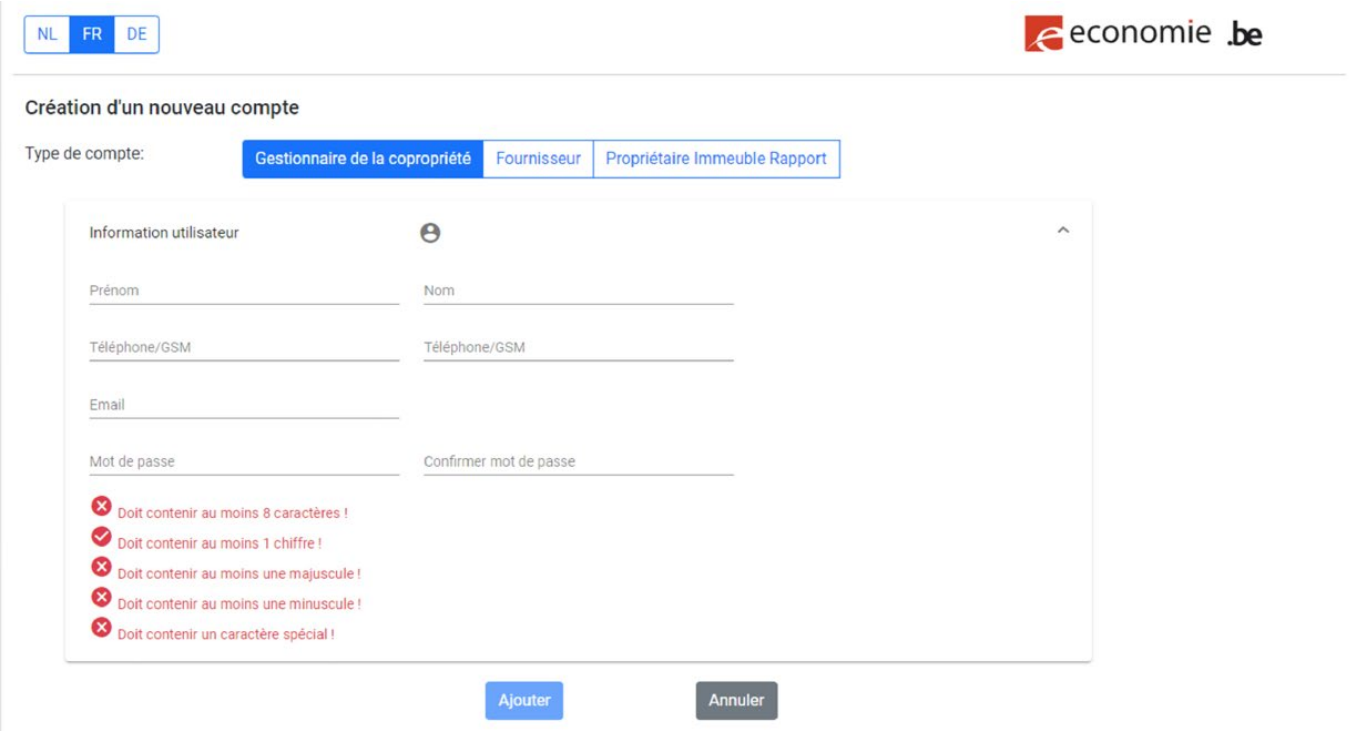

L'écran suivant apparaît. Vérifiez si vous trouvez l'e-mail d'activation dans votre boîte mail. Vérifiez également vos courriers indésirables ou votre dossier spam.

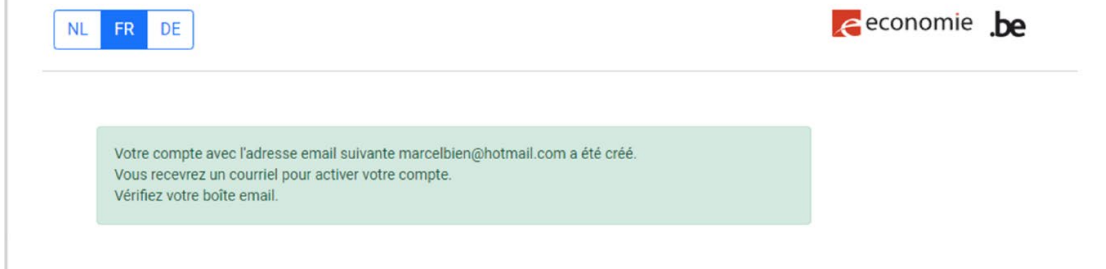

Dans l'e-mail que vous avez reçu, le message suivant apparaît.

Cliquez sur le bouton « Activate » ou faites un copier-coller du lien dans votre navigateur.

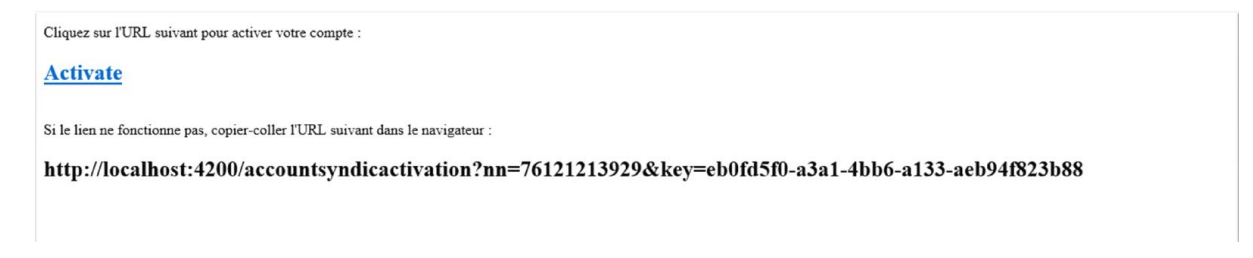

De retour sur la page [https://www.fuelpremium.be/,](https://www.fuelpremium.be/) l'écran suivant apparaît.

Cliquez sur « Retournez à la page de connexion »

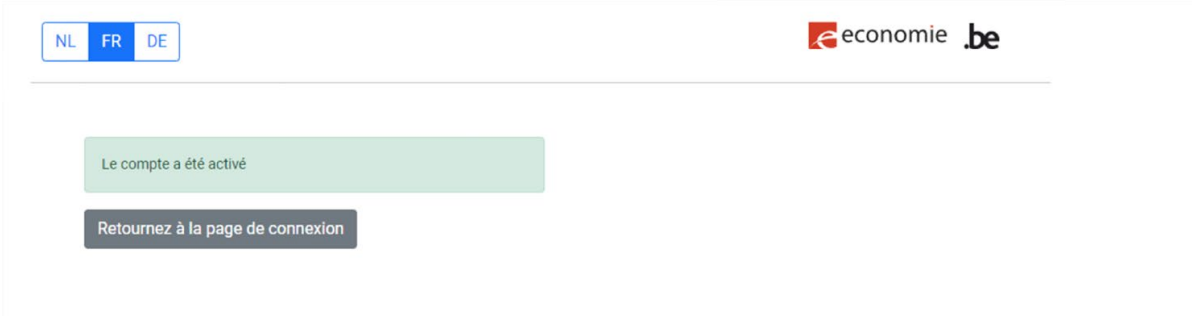

#### **5. Connectez-vous sur votre compte**

Sur la pag[e https://www.fuelpremium.be/,](https://www.fuelpremium.be/) l'écran suivant apparaît.

Remplissez votre nom d'utilisateur et votre mot de passe.

Cliquez sur le bouton « Login »

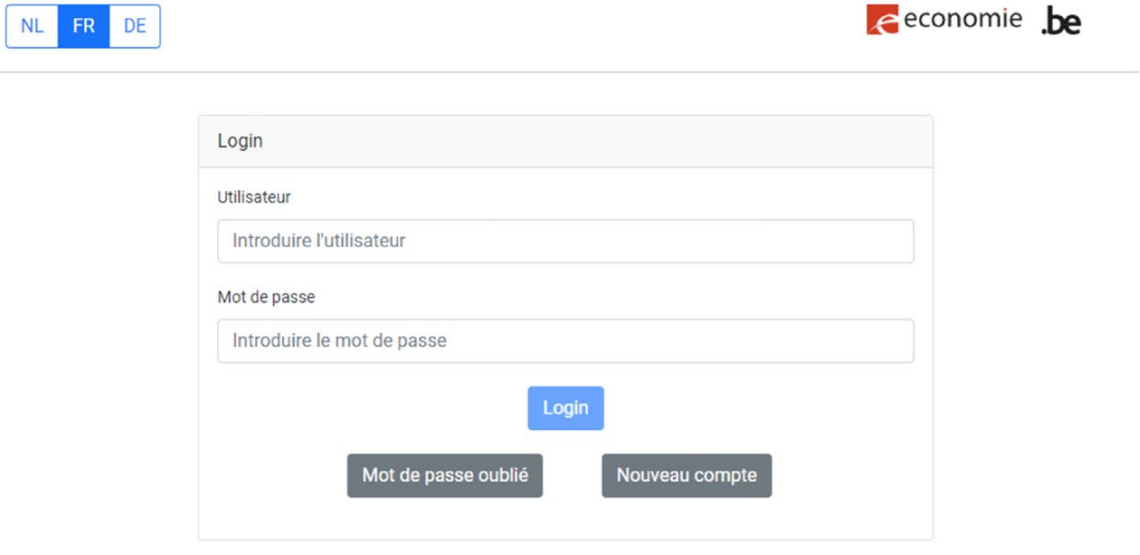

#### **6. Ajoutez votre déclaration de copropriété**

Remplissez tous les champs :

- numéro BCE de la copropriété nom de la copropriété
- numéro BCE du fournisseur de gasoil de chauffage (mazout)/propane Nom du fournisseur
- numéro de client de la copropriété chez le fournisseur
- adresse de la copropriété (code postal, ville, rue, numéro de maison, numéro de boîte)
- date de livraison type d'énergie (mazout ou propane)
- numéro de facture date de facture numéro IBAN avec lequel a été payé la facture

## Ajoutez la facture

Ajoutez la preuve de paiement.

## Cliquez sur « Ajouter »

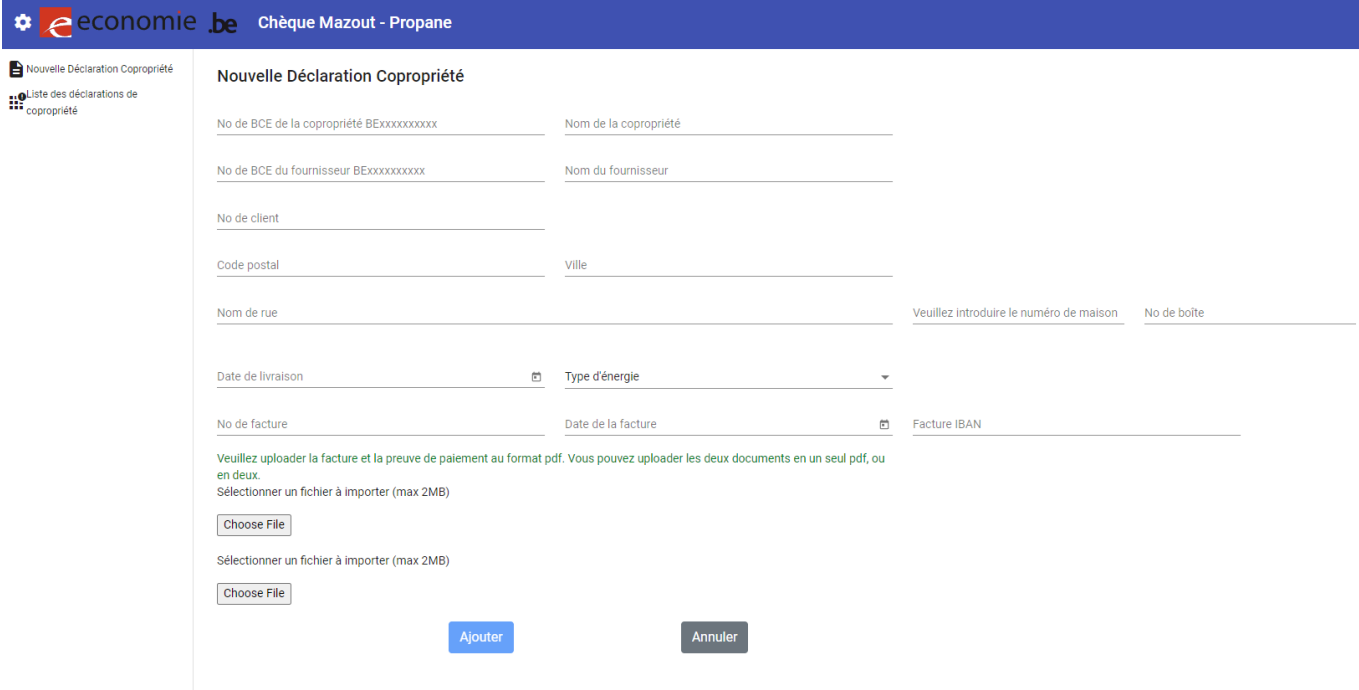

## **7. Consultez vos déclarations de copropriété**

Dans votre compte sur [https://www.fuelpremium.be/.](https://www.fuelpremium.be/) Cliquez sur le bouton « Liste des déclarations de copropriété ».

L'écran suivant apparaît. Pour voir tous les fichiers introduits, cliquez sur « Rechercher ».

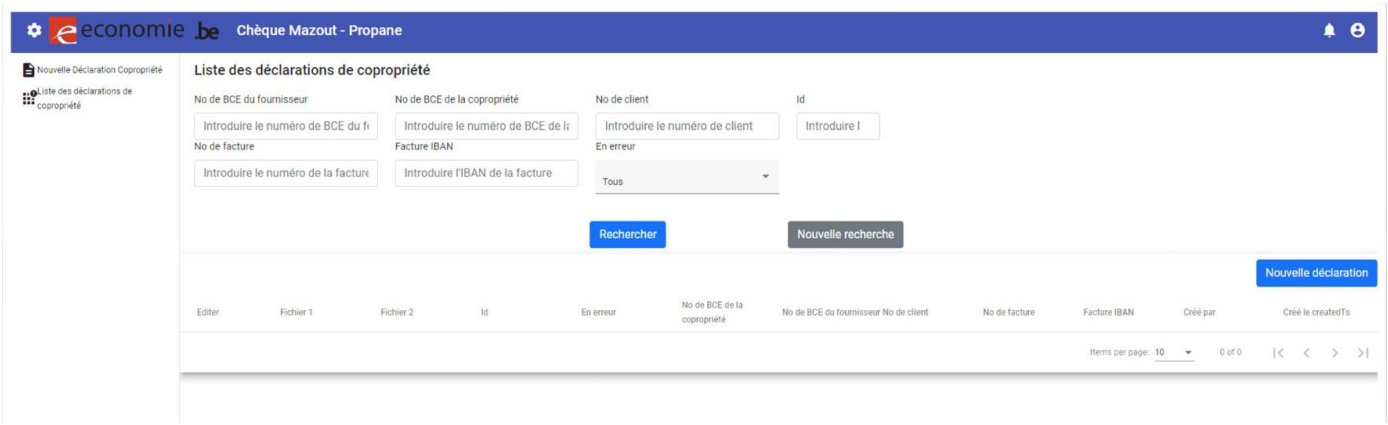